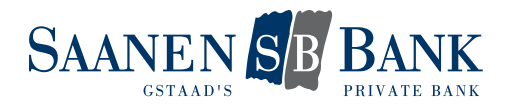

# INSTALLATION MOBILE BANKING APP

Wir bieten Ihnen eine Mobile Banking App für Mobilgeräte an. So sind wir die Bank an Ihrer Seite – zu jeder Zeit, an jedem Ort!

In der Mobile Banking App stehen Ihnen grundsätzlich die gleichen Daten zur Verfügung wie im e-Banking. Der Zugang via App ist passwortgeschützt. Damit Sie immer und überall Zugriff auf Ihre Konten und Depots erhalten, müssen Sie Ihren Zugang einmalig aktivieren

#### 1. ZUGANG AKTIVIEREN

Führen Sie dazu die folgenden Schritte aus:

- 1. Zugang aktivieren und Passwort definieren
- 2. Transaktionen zulassen
- 3. Mobilgerät hinzufügen

Detaillierte Informationen zu jedem Schritt finden Sie in den nachfolgenden Abschnitten.

Nachdem die Aktivierung abgeschlossen ist, können Sie unsere Mobile Banking App vollumfänglich nutzen.

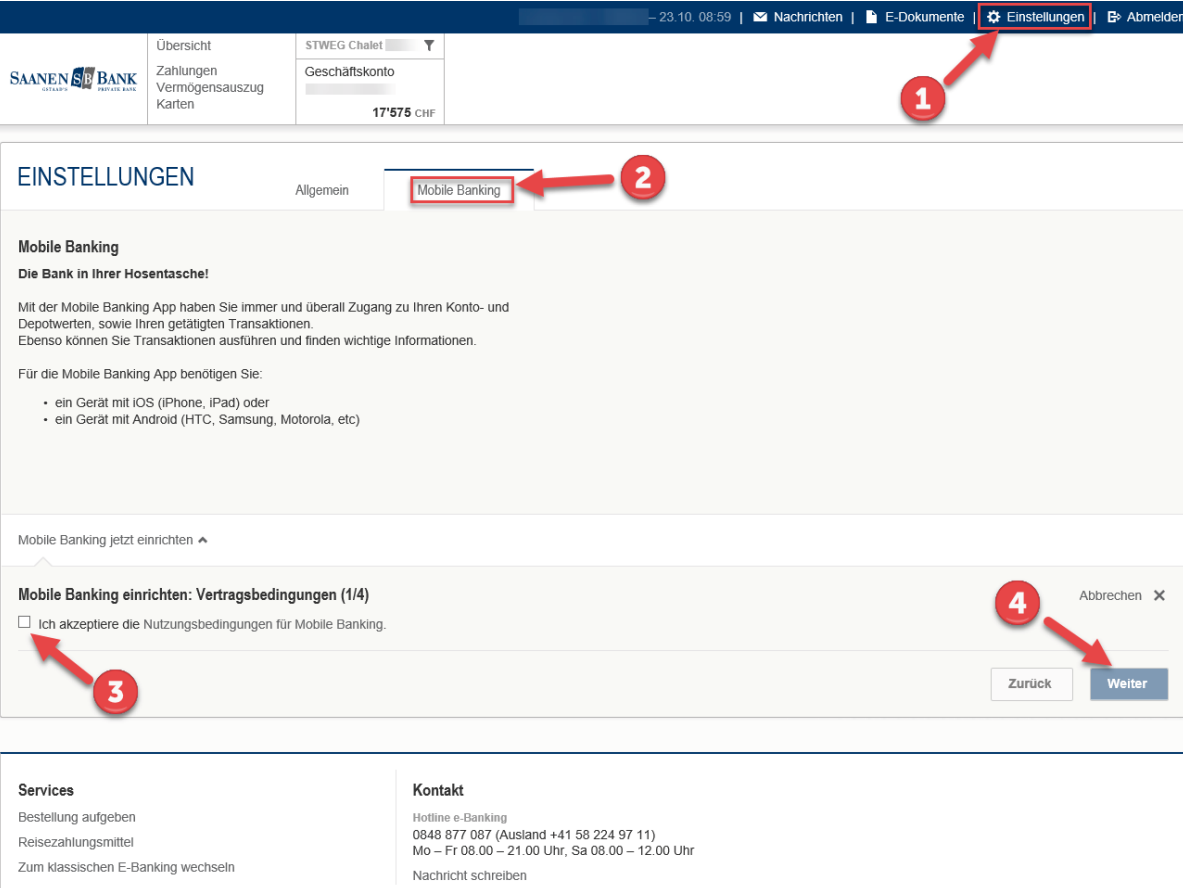

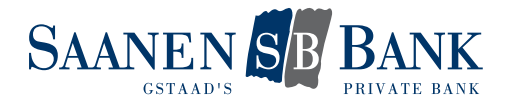

### 1.1 ZUGANG AKTIVIEREN UND PASSWORT DEFINIEREN

Damit Sie von der Mobile Banking App auf Ihre Konten und Depots zugreifen können, müssen Sie Ihre e-Banking Benutzer-Identifikation für das Mobile Banking aktivieren.

Klicken Sie auf den Button «Zugang und Passwort verwalten» um Ihren Zugang zu aktivieren und Ihr persönliches Mobile Banking Passwort zu definieren:

## Einstellungen

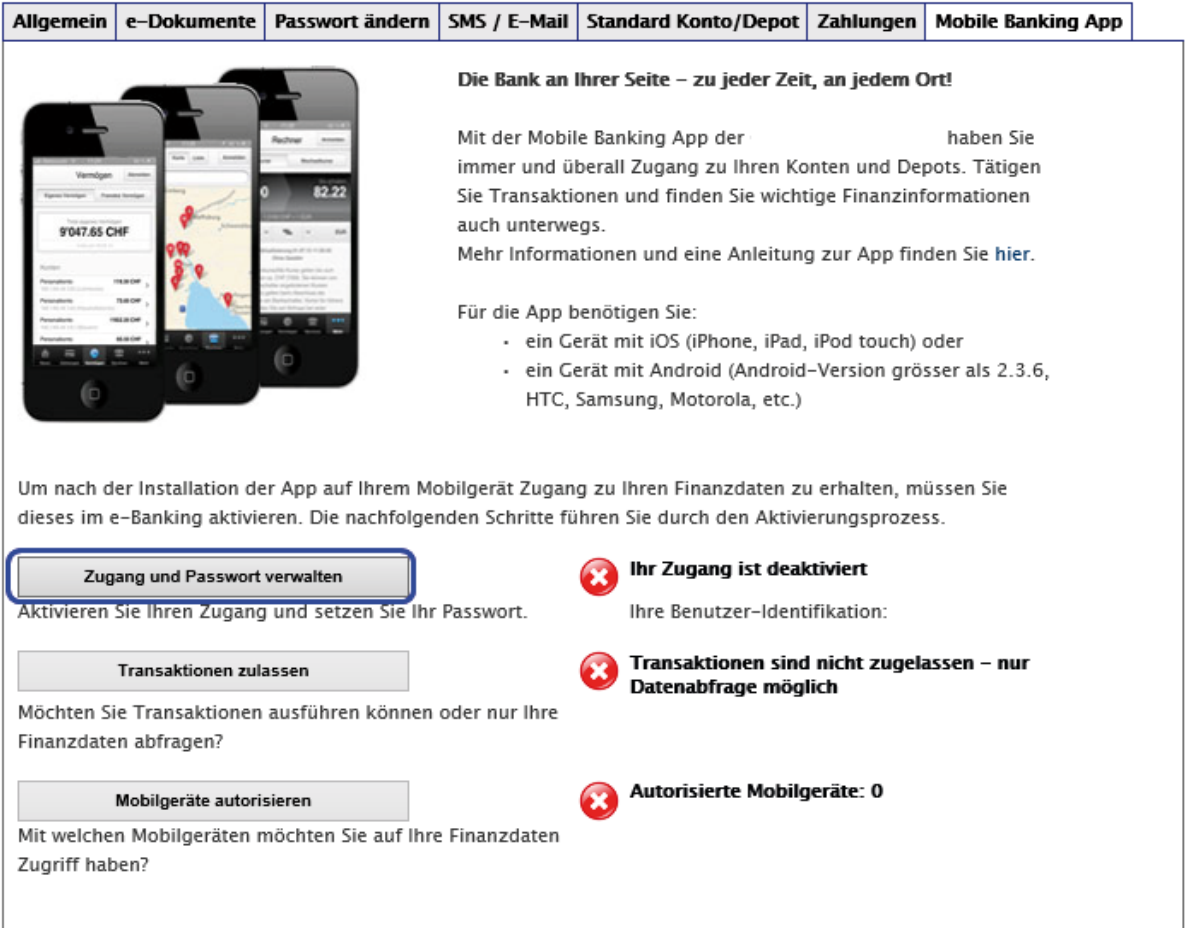

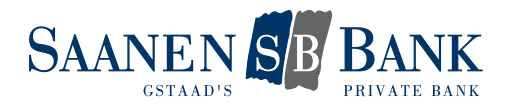

# Einstellungen

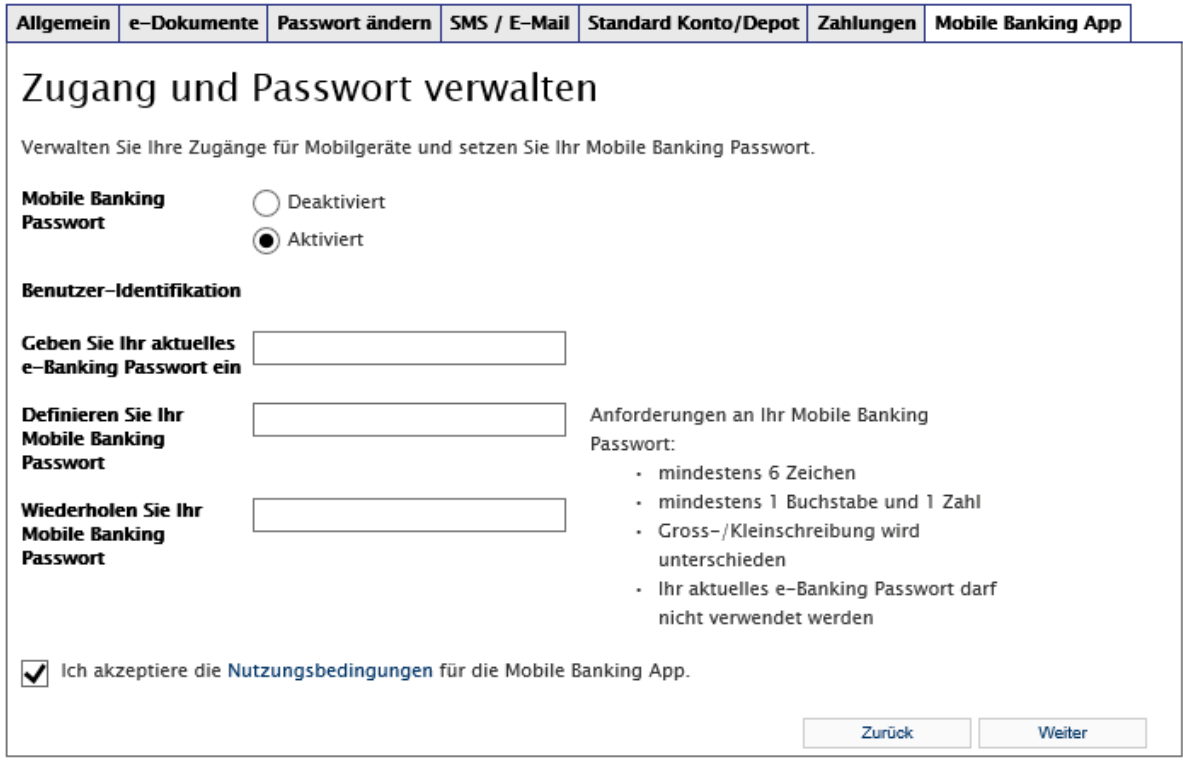

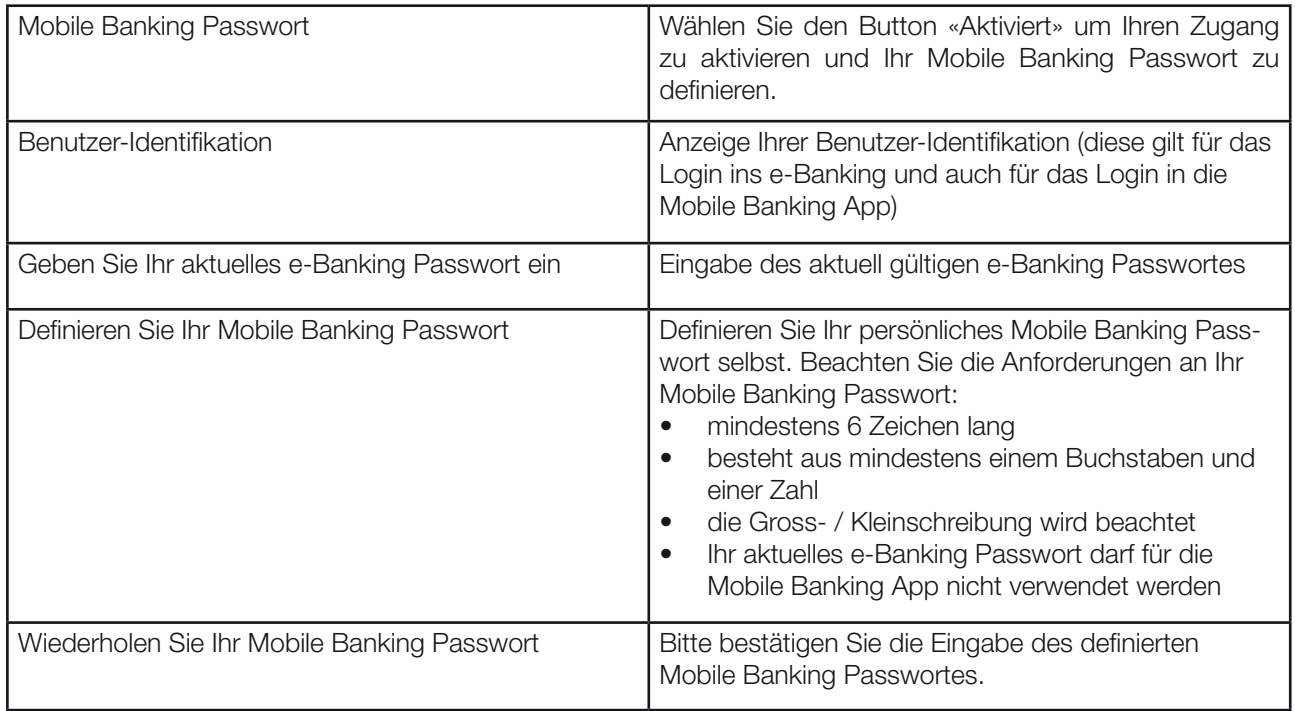

Akzeptieren Sie die Nutzungsbedingungen für die Mobile Banking App und speichern Sie Ihre Einstelllungen.

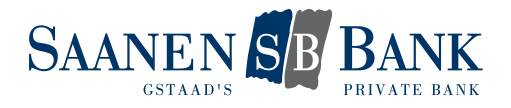

### 1.2 TRANSAKTIONEN ZULASSEN

Definieren Sie selbst, ob Sie mit der Mobile Banking App Transaktionen ausführen oder nur Ihre Finanzdaten abfragen möchten.

Indem Sie Transaktionen zulassen, können Sie die folgenden Funktionen nutzen:

- Einzahlungsscheine scannen
- eBill bezahlen
- Zahlungen und Kontoüberträge erfassen
- Pendente Zahlungen löschen
- Börsenkäufe und -verkäufe aufgeben
- Pendente Aufträge annullieren

## Einstellungen

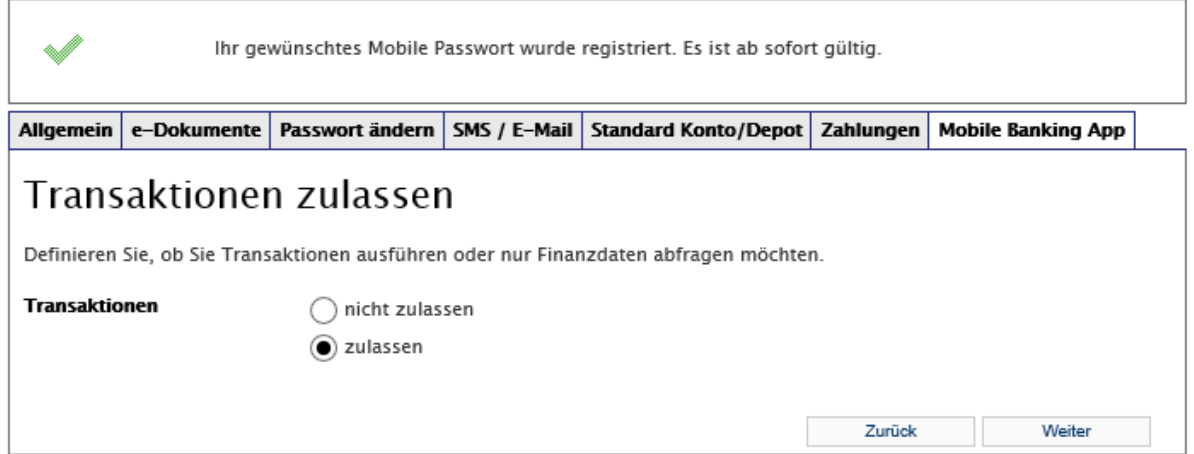

Klicken Sie dazu auf den Button «Transaktionen zulassen» und anschliessend auf «Weiter».

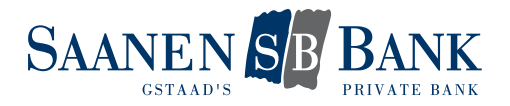

## 1.3 MOBILGERÄT AKTIVIEREN

Um Zugriff auf die Bankdienstleistungen der Mobile Banking App zu erhalten, müssen Sie Ihr Mobilgerät einmalig für den Zugriff autorisieren.

Im e-Banking wird Ihnen automatisch ein Aktivierungscode angezeigt:

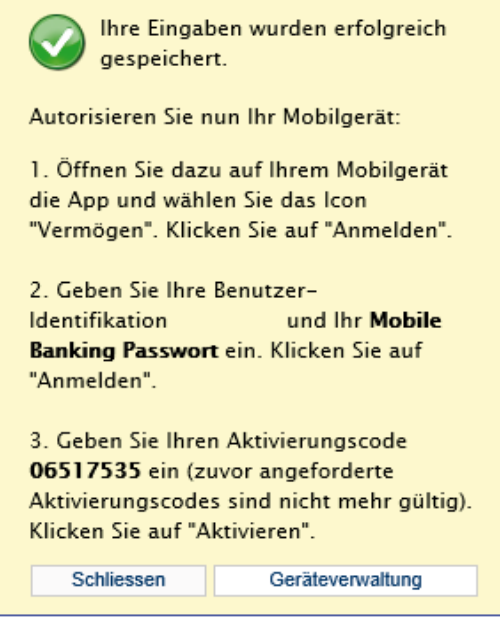

- 1. Öffnen Sie nun die App auf Ihrem Mobilgerät.
- 2. Geben Sie in der App Ihre Benutzer-Identifikation und das von Ihnen definierte Mobile Banking Passwort ein und klicken Sie auf den Button «Anmelden».
- 3. Geben Sie den im e-Banking angezeigten Aktivierungscode ein und klicken Sie in der Mobile Banking App auf den Button «Aktivieren».

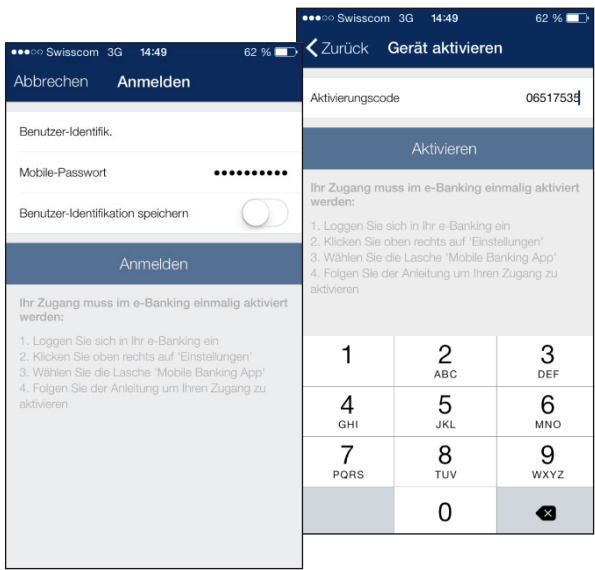

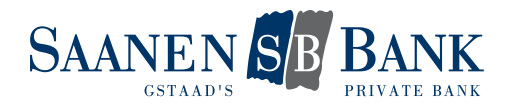

## 2. EINSTELLUNGEN ÄNDER

Sie können die bei der Aktivierung definierten Einstellungen jederzeit ändern. Wählen Sie auf der Lasche «Mobile Banking App" dazu einfach die gewünschte Funktion.

## 2.1 EINSTELLUNGEN ZU DEN TRANSAKTIONEN ÄNDERN

#### Einstellungen

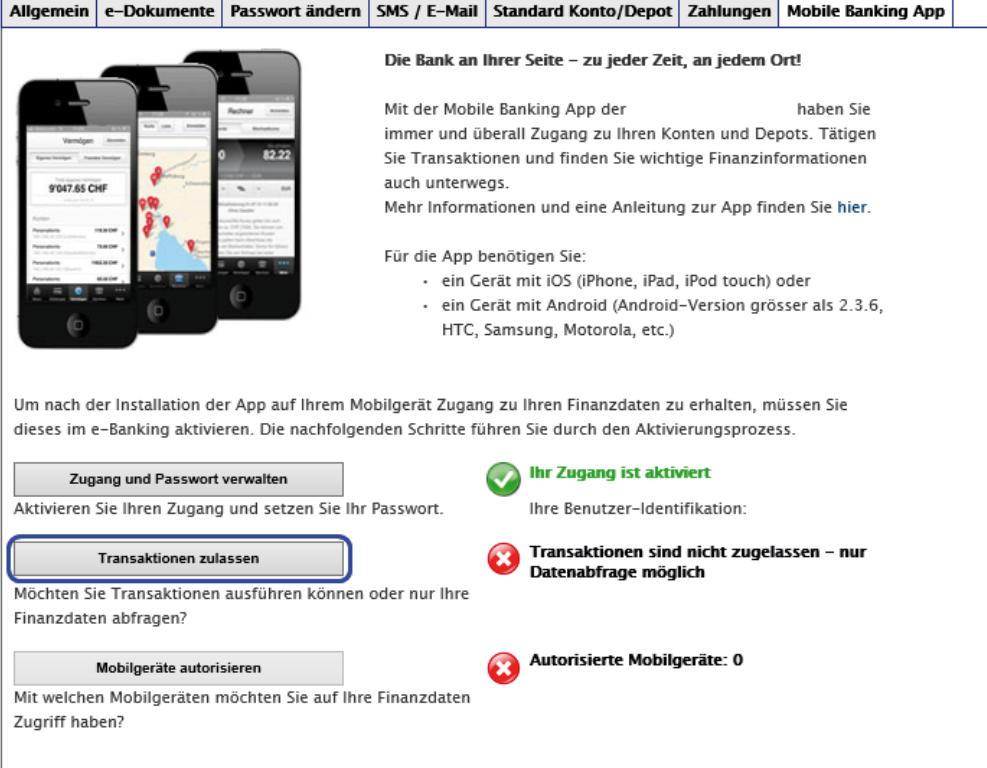

Klicken Sie auf den Button «Transaktion zulassen».

# Einstellungen

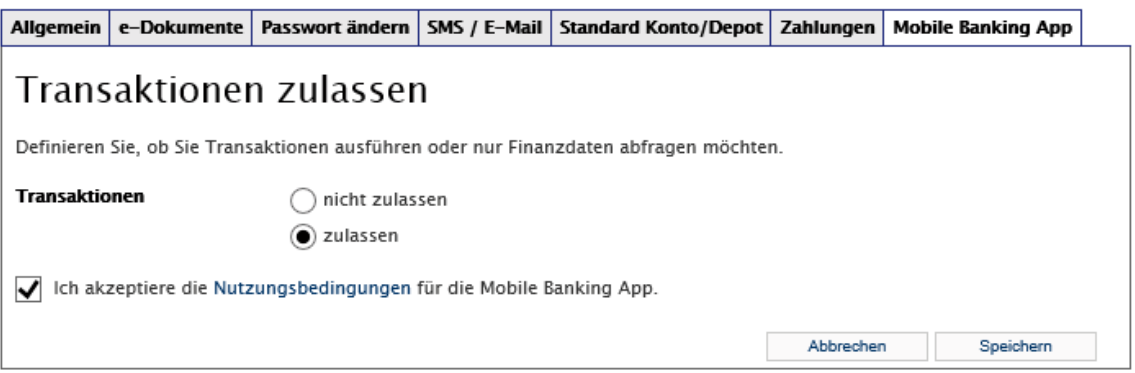

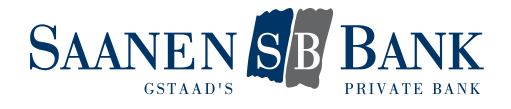

Wählen Sie die gewünschte Option, akzeptieren Sie die Nutzungsbedingungen für die Mobile Banking App und speichern Sie Ihre Änderungen.

Indem Sie Transaktionen zulassen, können Sie die folgenden Funktionen nutzen:

- Einzahlungsscheine scannen
- eBill bezahlen
- Zahlungen und Kontoüberträge erfassen
- Pendente Zahlungen löschen
- Börsenaufträge aufgeben
- Pendente Aufträge annullieren

#### 2.2 MOBILGERÄTE VERWALTEN

Sie können Ihre Mobilgeräte selbständig verwalten.

Für die Verwendung der Mobile Banking App können Sie mehrere Geräte autorisieren.

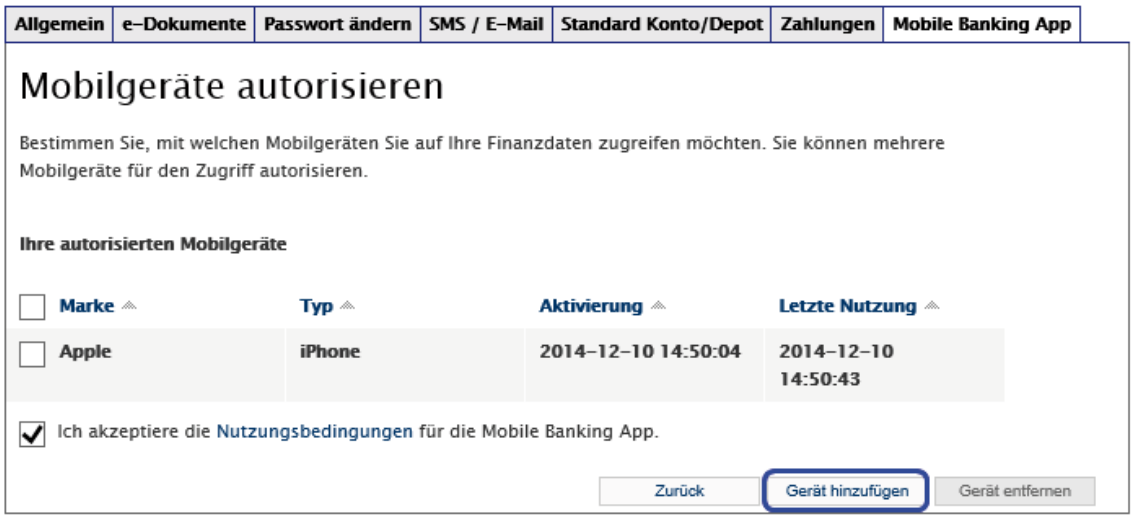

Für Geräte, welche für das Mobile Banking nicht mehr verwendet werden, sollte die Autorisierung gelöscht werden.

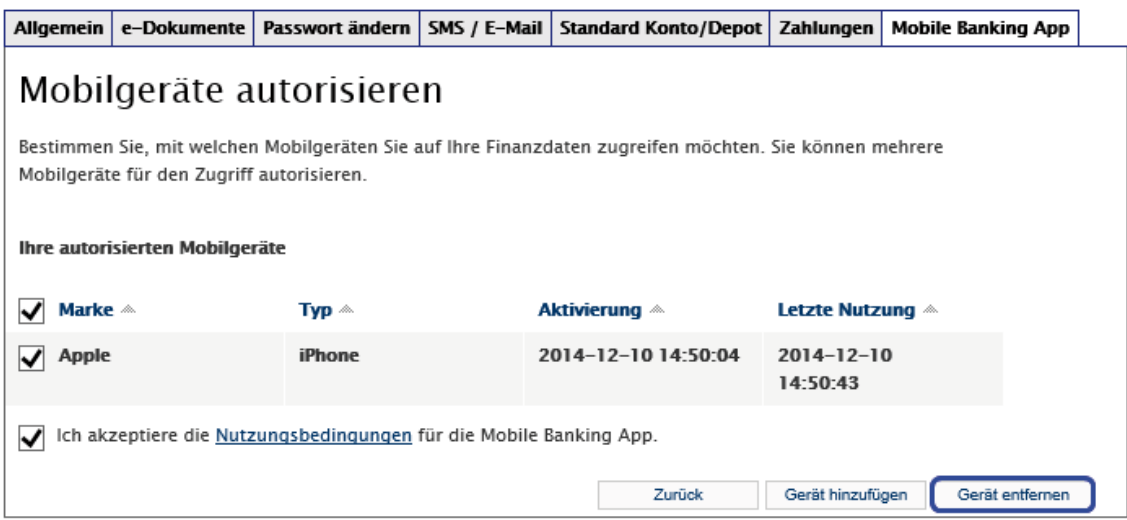

Wechseln Sie beispielsweise Ihr Telefon, müssen Sie das neue Gerät wieder einmalig für den Zugang autorisieren. Anschliessend können Sie die Autorisierung für das alte Telefon löschen.

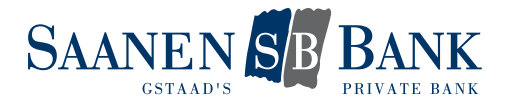

### 3. HÄUFIGE FRAGEN

#### Was kann ich tun, wenn mein Passwort gesperrt wurde?

*Bitte kontaktieren Sie in diesem Fall unseren Kundendienst e-Banking, um Ihren Zugang wieder entsperren zu lassen.*

#### Was kann ich tun, wenn ich mein Passwort vergessen habe?

*Unter der Funktion* «*Zugang und Passwort verwalten*» *können Sie sich jederzeit selbständig ein neues Mobile Banking Passwort definieren.* 

*Wurde Ihr Zugang bereits gesperrt, müssen Sie diesen durch unseren Kundendienst e-Banking zuerst entsperren lassen. Erst danach können Sie Ihr Passwort ändern.* 

#### Was kann ich tun, wenn mein Mobilgerät verloren ging oder gestohlen wurde?

*Um sicherzustellen, dass dieses Mobilgerät für Mobile Banking nicht verwendet werden kann, können Sie das betroffene Mobilgerät in der Geräteverwaltung löschen.*

*Sie haben auch die Möglichkeit, unseren Kundendienst e-Banking zu kontaktieren und die Autorisierung für das entsprechende Mobilgerät entfernen zu lassen.*